How to submit evidence on ChicagoCityOfLearning.org

When you are ready to submit your work to an activity, start by clicking the Submit button underneath the activity description.

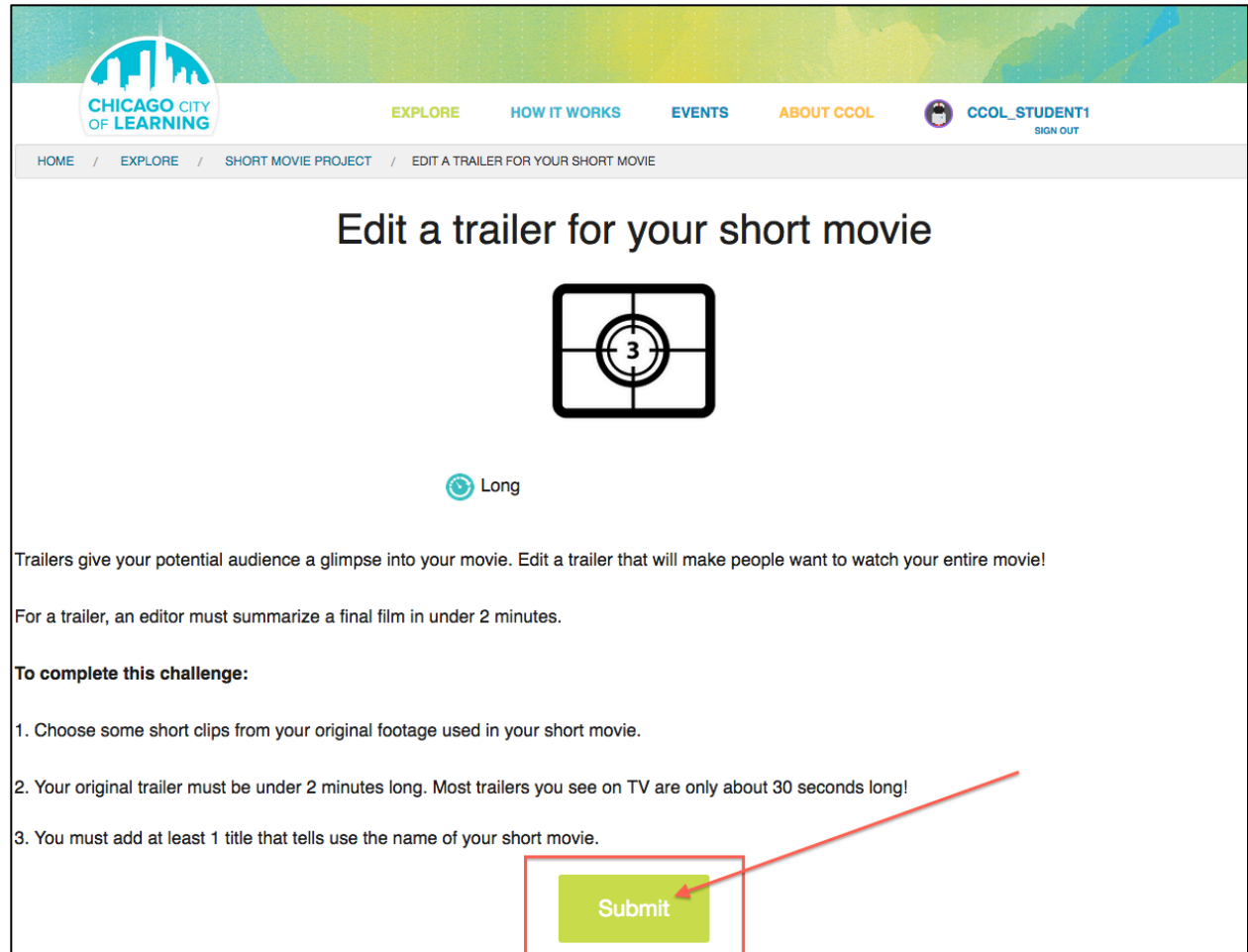

See next page for next steps.

## You will then see the Submit Evidence section.

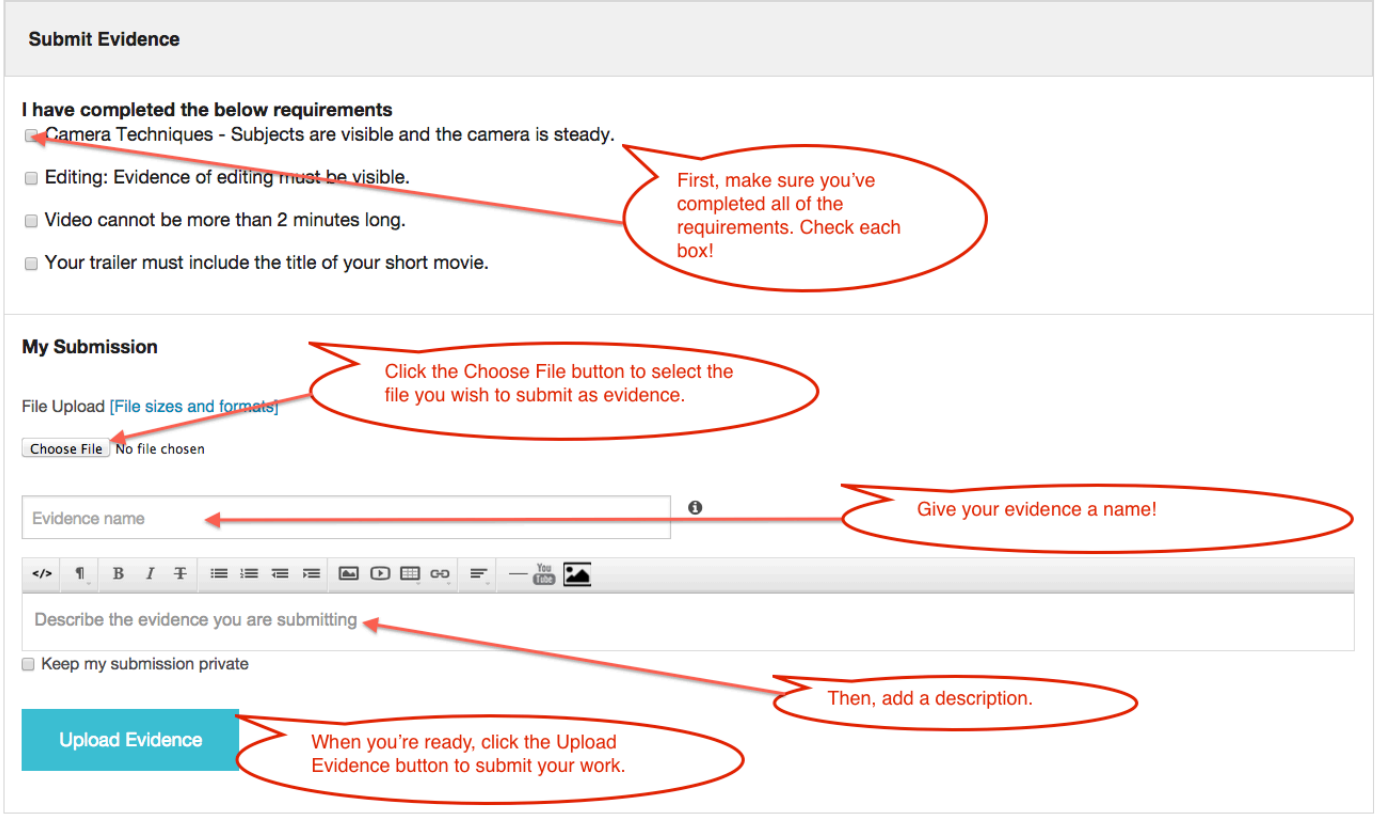

Keep in mind that different activities require different file types. When you click the Choose File button, make sure you select the appropriate file.